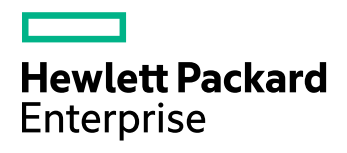

# **HPE Connected Backup**

Software Version: 8.8.7

Mac Agent Quick Start

Document Release Date: July 2017 Software Release Date: July 2017

### **Legal Notices**

#### **Warranty**

The only warranties for Hewlett Packard Enterprise Development LP products and services are set forth in the express warranty statements accompanying such products and services. Nothing herein should be construed as constituting an additional warranty. HPE shall not be liable for technical or editorial errors or omissions contained herein.

The information contained herein is subject to change without notice.

#### **Restricted Rights Legend**

Confidential computer software. Valid license from HPE required for possession, use or copying. Consistent with FAR 12.211 and 12.212, Commercial Computer Software, Computer Software Documentation, and Technical Data for Commercial Items are licensed to the U.S. Government under vendor's standard commercial license.

#### **Copyright Notice**

© Copyright 2017 Hewlett Packard Enterprise Development LP

#### **Trademark Notices**

Adobe™ is a trademark of Adobe Systems Incorporated.

Microsoft® and Windows® are U.S. registered trademarks of Microsoft Corporation.

UNIX® is a registered trademark of The Open Group.

This product includes an interface of the 'zlib' general purpose compression library, which is Copyright © 1995-2002 Jean-loup Gailly and Mark Adler.

#### **Documentation updates**

The title page of this document contains the following identifying information:

- Software Version number, which indicates the software version.
- Document Release Date, which changes each time the document is updated.
- Software Release Date, which indicates the release date of this version of the software.

To check for recent software updates, go to <https://softwaresupport.hpe.com/patches>.

To verify that you are using the most recent edition of a document, go to [https://softwaresupport.hpe.com/manuals.](https://softwaresupport.hpe.com/manuals)

This site requires that you register for an HPE Passport and sign in. To register for an HPE Passport ID, go to [https://hpp12.passport.hpe.com/hppcf/login.do.](https://hpp12.passport.hpe.com/hppcf/login.do)

You will also receive updated or new editions if you subscribe to the appropriate product support service. Contact your HPE sales representative for details.

### **Support**

Visit the HPE Software Support Online web site at [https://softwaresupport.hpe.com](https://softwaresupport.hpe.com/).

This web site provides contact information and details about the products, services, and support that HPE Software offers.

HPE Software online support provides customer self-solve capabilities. It provides a fast and efficient way to access interactive technical support tools needed to manage your business. As a valued support customer, you can benefit by using the support web site to:

- Search for knowledge documents of interest
- Submit and track support cases and enhancement requests
- Download software patches
- Access product documentation
- Manage support contracts
- Look up HPE support contacts
- Review information about available services
- Enter into discussions with other software customers
- Research and register for software training

Most of the support areas require that you register as an HPE Passport user and sign in. Many also require a support contract.

To register for an HPE Passport ID, go to <https://hpp12.passport.hpe.com/hppcf/login.do>.

To find more information about access levels, go to <https://softwaresupport.hpe.com/web/softwaresupport/access-levels>.

### **About this PDF version of online Help**

This document is a PDF version of the online Help.

This PDF file is provided so you can easily print multiple topics or read the online Help.

Because this content was originally created to be viewed as online help in a web browser, some topics may not be formatted properly. Some interactive topics may not be present in this PDF version. Those topics can be successfully printed from within the online Help.

# **Contents**

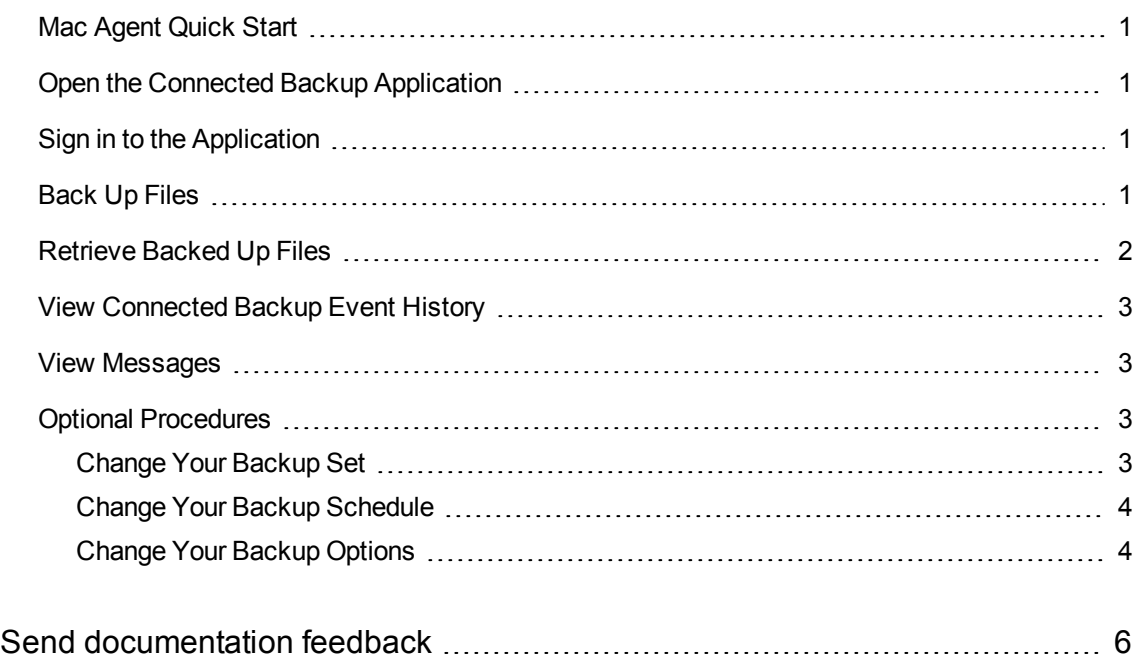

### <span id="page-4-0"></span>**Mac Agent Quick Start**

Use this document as a quick reference for common ConnectedBackup Application tasks. If the Application is not on your computer, contact your system administrator.

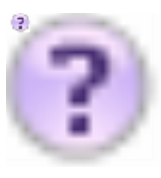

To view Help for a tab or window, click .

## <span id="page-4-1"></span>**Open the Connected Backup Application**

#### **To open the application**

Perform one of the following:

- $\blacksquare$  In the dock, click  $\blacksquare$ , if present.
- <sup>l</sup> Select **Applications > Autonomy > Connected Backup > Connected Backup.**

# <span id="page-4-2"></span>**Sign in to the Application**

After you install the application onto your computer, the program starts automatically and prompts you for your account credentials. Follow the instructions on the prompt to sign in.

# <span id="page-4-3"></span>**Back Up Files**

To back up files manually

- 1. To start the back up, complete one of the following steps:
	- <sup>l</sup> Open the **Summary** or **Backup Set** tab. Click the **Back Up Now** button in the bottom right corner.
	- <sup>l</sup> Select **File > Back Up Now**.

During the backup, the **Backing Up** window displays the progress of the backup.

- 2. To view your most recent backup, open the **Summary** tab, and then look in the **Last Backup** section.
- 3. To view details about the last backup, click the **View Details** link in the **Last Backup** section.

# <span id="page-5-0"></span>**Retrieve Backed Up Files**

#### **To retrieve files**

- 1. Open the **Retrieve** tab. If prompted, enter your account credentials.
- 2. In the **Show Versions** list, specify the file versions that you want the Connected Backup application to display:
	- **Most Recent**. Lets you display the backed up files that were on your system at the time of the recent backup. This is the default selection.
	- **As of Backup Date**. Lets you display the backed up files that were on your system at the time of the selected backup date.
	- All. Lets you display all versions of the files that are currently stored on the Data Center server.
- 3. To locate a specific folder or file or browse to select a folder or file, click **Find**. This tab displays only the folders that contain backed up files.
- 4. To view a folder's contents, complete one of the following steps:
	- Select the folder in the left pane.
	- Double-click the folder in the right pane.

The right pane displays the folder's content.

- 5. To select a folder or file to retrieve, select the check box next to that item. A check mark ( $\blacksquare$ ) appears.
- 6. Click **Retrieve**.

The **Retrieve** options window opens.

- 7. In the **Retrieve** options window, make the following decisions:
	- Where to save the retrieved files. You can retrieve files to their original location or to a new folder.
	- How to handle conflicting file names. If you retrieve more than one version of the same file, you can choose to rename the file or overwrite the file.
- 8. In the **Retrieve** window, click the **Retrieve** button.

The **In Progress** window opens, and the retrieve process begins.

## <span id="page-6-0"></span>**View Connected Backup Event History**

#### **To view your Connected Backup history**

- 1. Open the **History** tab.
- 2. To sort events, click a column heading.
- 3. To view details for an event, select the event, and then click **View**.
- 4. To export event details to a TXT or XML file, click **Export**.

## <span id="page-6-1"></span>**View Messages**

Messages are either created by system administrators or generated automatically as the result of system activity. The Connected Backup application checks for new messages when it connects to the Data Center for automatic or manual backup and retrievals. If the Connected Backup application receives a message, it displays the message in a dialog box.

#### **To use this window**

- 1. To close the dialog box that displays the message, click **OK**. The **Summary** tab opens and displays new messages in the **Messages** section.
- 2. If a message includes a link, to open the message in your default Web browser, click the link.
- 3. To view all messages received from the Data Center in the **Message** section, click the Show All Messages link.

# <span id="page-6-2"></span>**Optional Procedures**

The Connected Backup rules settings, preferences, and permissions determine if you can perform the following optional procedures.

### <span id="page-6-3"></span>**Change Your Backup Set**

Your backup set consists of files on your computer that the Connected Backup application backs up. You can determine which files to include in your default backup set if you have the proper permission.

#### **To change your default backup set**

1. Open the **Backup Set tab** . The Connected Backup application scans the files on your computer to determine which files are selected for backup.

The check box next to a folder or file name indicates whether the item is selected for backup:

 $\blacksquare$  The item is selected for backup

 $\Box$  The item is not selected for backup.

- Some items in the folder are selected for backup
- 2. To view a folder's contents, select the folder in the left pane or double-click the folder in the right pane. The right pane displays the folder's content.
- 3. To select a folder or file for the next backup, click the check box next to that item. A check mark (  $\blacksquare$ ) appears.
- 4. To remove a folder or file from the next backup, select the check box next to that item until the check box is cleared ( $\Box$ ). If the check box next to a folder or file name is disabled, you cannot change whether to select the item for backup.

### <span id="page-7-0"></span>**Change Your Backup Schedule**

#### **To change your Backup schedule**

- 1. To open the **Backup Schedule** window, complete one of the following steps:
	- <sup>l</sup> Click **Tools > Backup Schedule**.
	- <sup>l</sup> Open the **Summary** tab, and then click the link in the **Backup Schedule** section.
- 2. Select how you want to back up files:
	- <sup>l</sup> **Back up files automatically according to the following schedule**. You still can perform a manual backup at any time.
	- <sup>l</sup> **Do not back up automatically**. Backup occurs only when you manually initiate it.
- 3. If you enable automatic backup, select each day that you want the Connected Backup application to perform a backup, and then select a time period for the backup to occur. Be sure to select a time period when your computer is on and the backup process does not interfere with other resourceintensive activities.
- 4. Click **OK**.

### <span id="page-7-1"></span>**Change Your Backup Options**

#### **To change your backup options**

1. Select **Connected Backup > Preferences.** The **Preference** window opens.

- 2. On the **Tab,** select how the Connected Backup application proceeds if a backup fails:
	- <sup>l</sup> **Aggressive mode**. Attempts to back up until a successful backup occurs.
	- **Passive mode**. Waits until the next scheduled or manual backup.
- 3. Click **OK**. The application saves your Backup options.

# <span id="page-9-0"></span>**Send documentation feedback**

If you have comments about this document, you can contact the [documentation](mailto:AutonomyTPFeedback@hpe.com?subject=Feedback on Mac Agent Quick Start (HPE Connected Backup 8.8.7)) team by email. If an email client is configured on this system, click the link above and an email window opens with the following information in the subject line:

#### **Feedback on Mac Agent Quick Start (HPE Connected Backup 8.8.7)**

Add your feedback to the email and click **Send**.

If no email client is available, copy the information above to a new message in a web mail client, and send your feedback to AutonomyTPFeedback@hpe.com.

We appreciate your feedback!